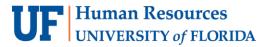

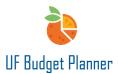

# **REPORTS**

This guide will cover how to use Reports to review and make corrections to the budget input before submitting a budget.

Several Reports have been pre-built and are available for users to validate units' data input during the All Funds Budget cycle.

## **ACCESSING REPORTS**

To access the Reports, first click the W button.

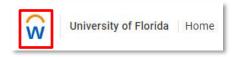

In the Navigation Menu, click Reports.

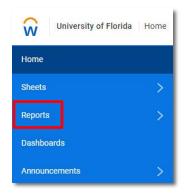

Click Shared.

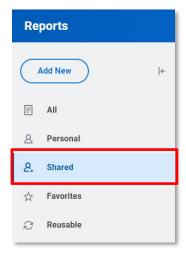

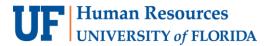

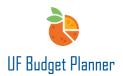

Inside each of these folders are the Reports.

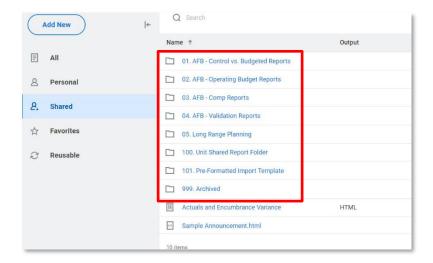

After clicking on a folder, you can save a copy of each Report to your personal folder to edit by clicking the **three dots** icon next to a Report and selecting **Copy to Folder** in the dropdown.

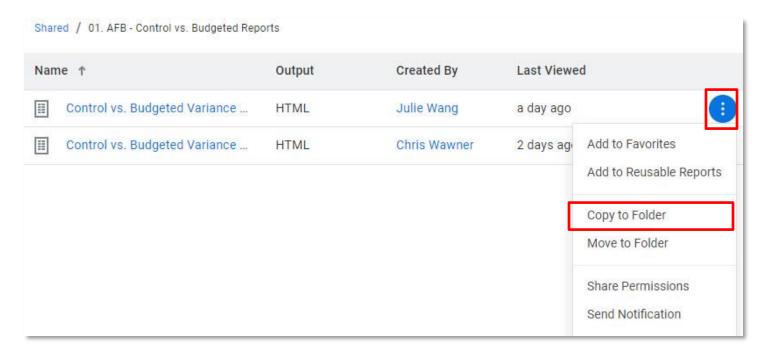

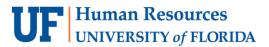

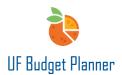

The folder Unit Shared Report Folder allows you to share Reports with other units/users.

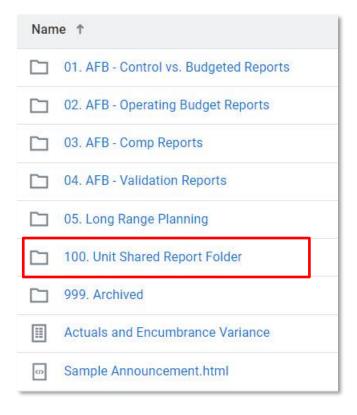

#### How To Use Reports

The following section will describe some key functions in using Reports.

When you click on a Report, the window below will populate. The **Level** is defaulted to the one that you have access to. The elements shown here are parameters. You can change the selections based on your needs.

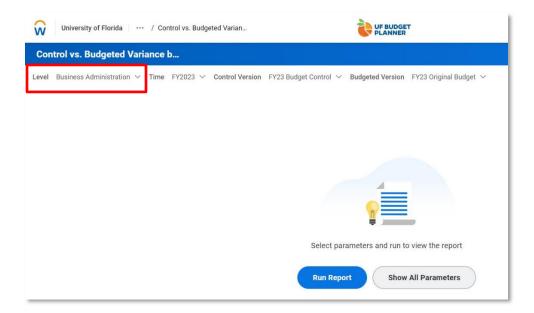

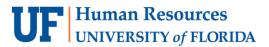

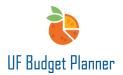

Click **Show All Parameters** and all elements that are set as parameters will appear.

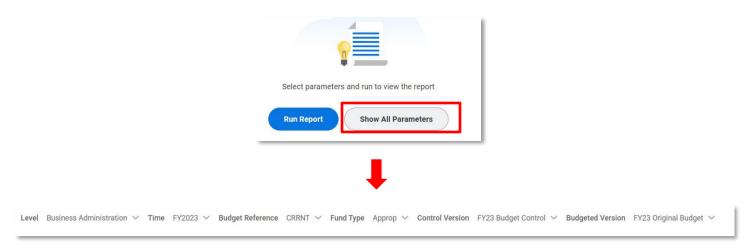

Click Run Report. The Report will run in a few seconds. It's defaulted to run at rollup level.

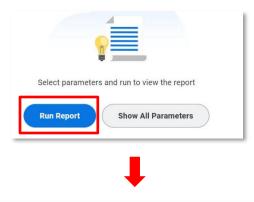

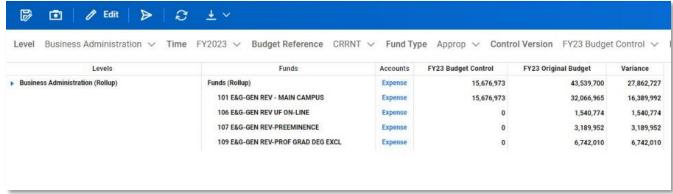

If you update the sheets, the Report will update when you click the refresh icon.

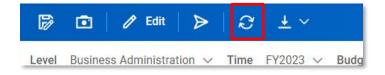

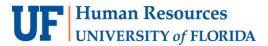

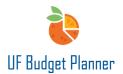

Saving a Report

You can save a Report to your Personal folder by clicking **Save** button.

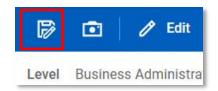

The Save Report menu appears. By default, the name of the Report you are copying is populated in the Name field, but you can change it. You can enter an optional description, which will appear when you hover over the name of the Report. Specify the type of Report you are creating from the Default Option drop-down menu: HTML, PDF, or Excel. Finally, choose the folder in which to save the Report. Then click Save.

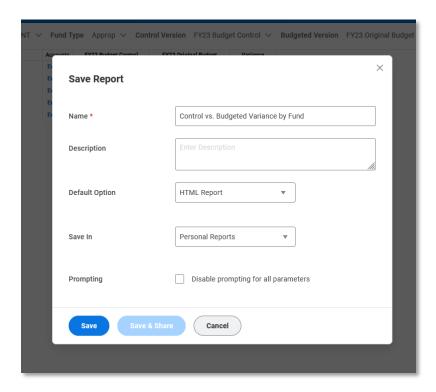

#### Take a Snapshot

A Snapshot Report is a static image of a Report that records information for a specific moment in time. You can save a Snapshot Matrix Report in HTML, Excel, and PDF formats.

Click the **Snapshot** icon in the top left corner.

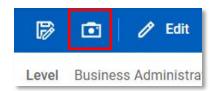

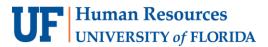

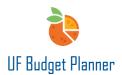

The Create Snapshot menu appears. The process to save a Snapshot is the same as saving a Report to personal folder (see above). By clicking Create, a snapshot is created and saved in the folder the user picked.

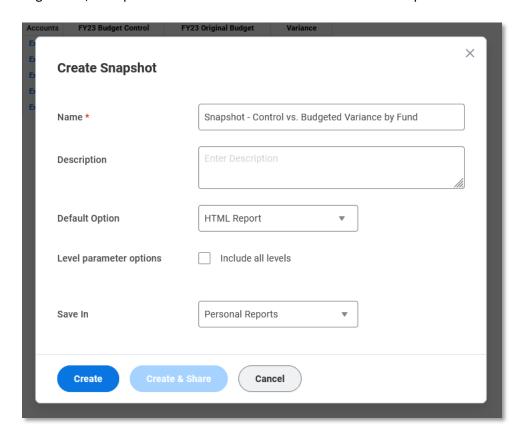

## Downloading a Report

By clicking on the **arrow** next to the download button you can download the Report you are viewing as an Excel spreadsheet or a PDF.

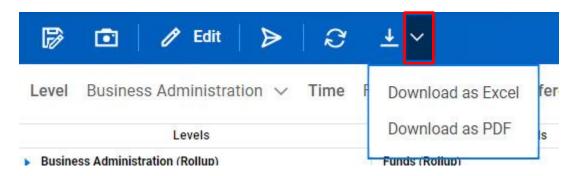

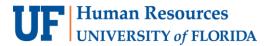

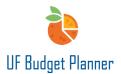

## Add Notes to a Report

By clicking the Notes Icon on the top right corner, the user can add notes to the Report.

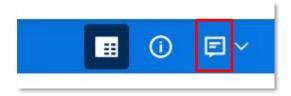

The note will show at the bottom of the Report.

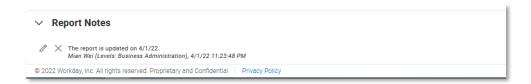

# Types of Reports

Under each folder are Reports with different functions. The following section will describe what the Reports in each folder do.

## **AFB – Controls vs. Budgeted Reports**

There are two Reports in the AFB-Control vs. Budgeted Reports folder. By running these two Reports, the college budget officer will get real-time information regarding the variance between budgeted amount and control amount.

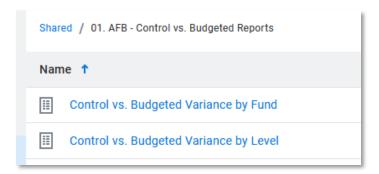

# Control vs. Budgeted Variance by Fund

This Report shows the variance at detailed fund level.

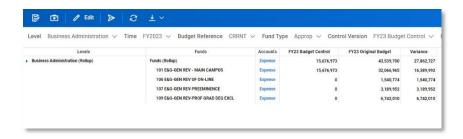

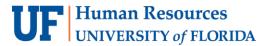

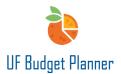

## Drilling down

Click the blue triangle icon in front of "Business Administration (Rollup)".

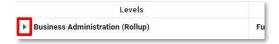

The Report will give you low level details from two-digit level to eight-digit level.

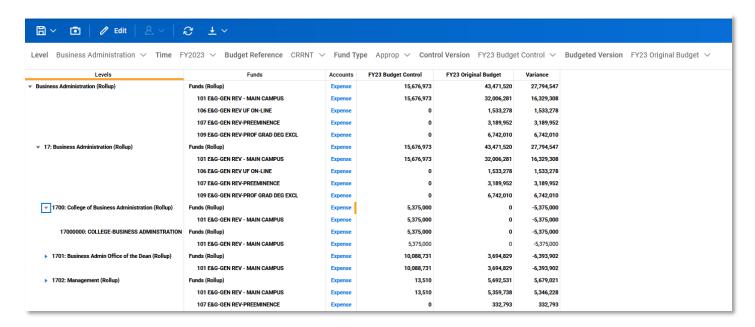

Click the **Expense** link in the Accounts column to open a dropdown menu. This will allow you to drill into the details. Select **Accounts** from the dropdown.

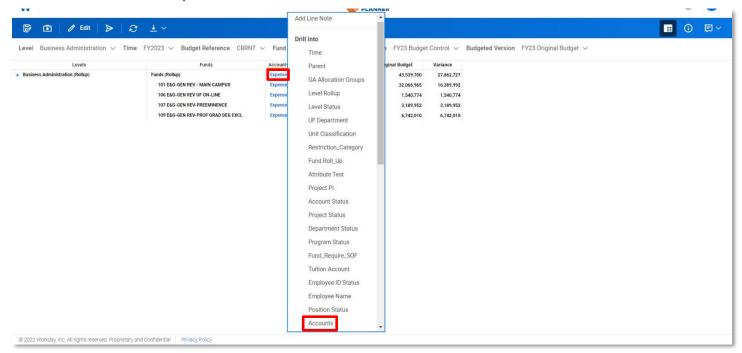

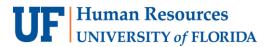

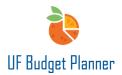

As an example, when you click Accounts, detailed expense information will appear like in the screenshot below.

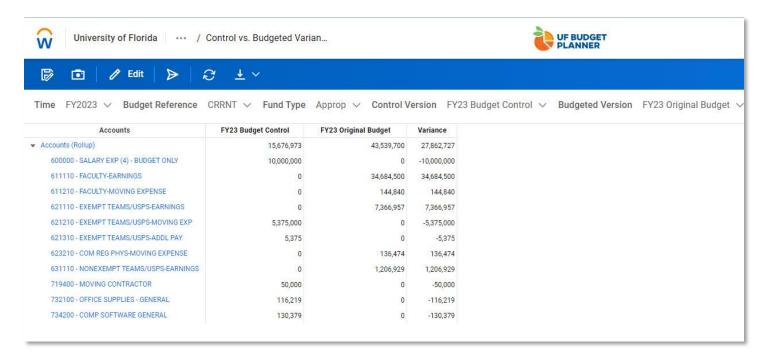

Click the Return to Undrilled Report icon in the top right corner to return to the Report page.

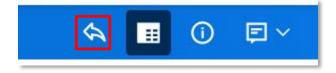

Control vs Budgeted Variance by Level
This Report shows the variance by level.

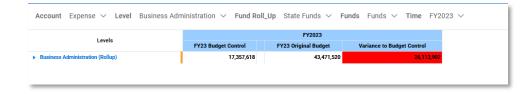

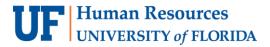

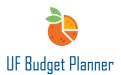

## Drilling down

Click the **blue triangle** icon in front of Business Administration (Rollup) to drill down to lower-level details.

| Levels                                              | F12023              |                      |                            |  |  |
|-----------------------------------------------------|---------------------|----------------------|----------------------------|--|--|
| Levels                                              | FY23 Budget Control | FY23 Original Budget | Variance to Budget Control |  |  |
| Business Administration (Rollup)                    | 17,357,618          | 43,539,700           | 26,182,08                  |  |  |
| ▼ 17: Business Administration (Rollup)              | 17,357,618          | 43,539,700           | 26,182,08                  |  |  |
| ▶ 1700: College of Business Administration (Rollup) | 5,378,509           | 0                    | -5,378,50                  |  |  |
| ▶ 1701: Business Admin Office of the Dean (Rollup)  | 10,806,156          | 3,728,677            | -7,077,47                  |  |  |
| ▶ 1702: Management (Rollup)                         | 72,812              | 5,693,189            | 5,620,37                   |  |  |
| ▶ 1703: Fisher School of Accounting (Rollup)        | 190,094             | 7,022,730            | 6,832,63                   |  |  |
| ▶ 1705: Economics (Rollup)                          | 19,594              | 0                    | -19,59                     |  |  |
| ▶ 1706: Finance (Rollup)                            | 126,135             | 8,827,373            | 8,701,23                   |  |  |
| ▶ 1707: Info Sys and Operations Mgt (Rollup)        | 60,271              | 7,731,410            | 7,671,13                   |  |  |
| ▶ 1708: Marketing (Rollup)                          | 93,629              | 5,414,308            | 5,320,67                   |  |  |
| ▶ 1720: FL MBA (Rollup)                             | 61,352              | 342,031              | 280,68                     |  |  |
| ▶ 1721: IT Support Programs (Rollup)                | 241,885             | 1,969,884            | 1,727,99                   |  |  |
| ▶ 1722: Undergraduate Program Off (Rollup)          | 307,181             | 2,810,098            | 2,502,91                   |  |  |

From the parameter **Fund** drop down menu, you can select the specific fund to get more detailed information.

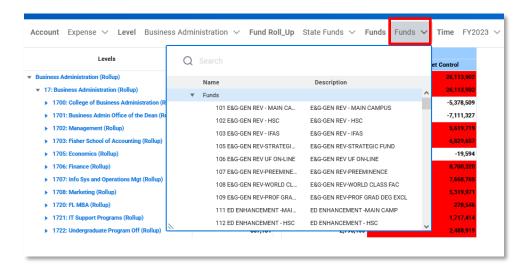

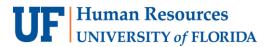

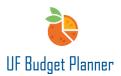

Click any Level and select Account from the populated window.

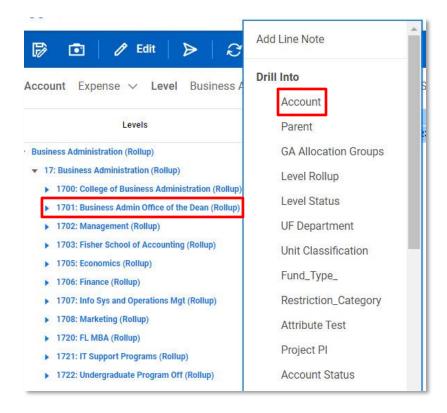

The detailed expense information will show up for the level you selected. Below are the details for level 17010100.

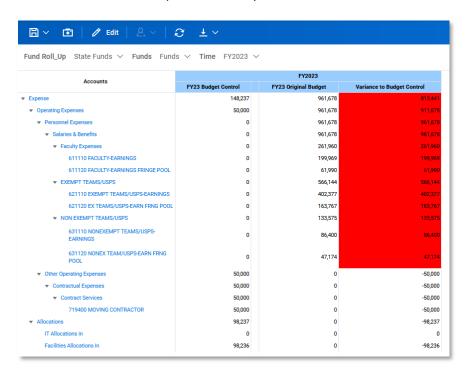

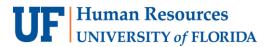

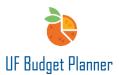

#### **AFB - Operating Budget Reports**

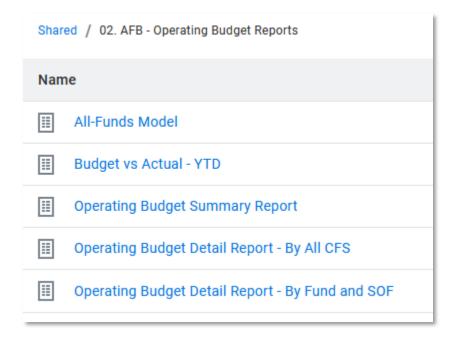

#### All-Funds Model

This Report is under development.

## Budget vs Actual – YTD

By running this Report, you will get real-time information regarding the variance between actual and budgeted operating expenses. The Report is designed to run at 8-digit level.

All parameters will prompt before viewing the Report. You can select your parameters from the drop-down menus. Then click **Run Report**.

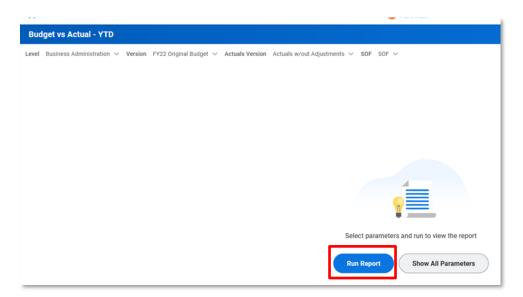

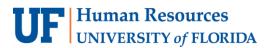

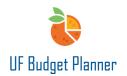

Once the Report has run, you can drill down to details by selecting different elements.

| Levels                            | 2                                  | 4.4444.44              | Year to date as of Mar-2022 |                           |          |       |  |
|-----------------------------------|------------------------------------|------------------------|-----------------------------|---------------------------|----------|-------|--|
|                                   | Funds                              | Accounts               | FY22 Original Budget        | Actuals w/out Adjustments | Variance | Var % |  |
| 7010000: BA-OFFICE OF THE DEAN    | 801 CAP ASSTS/UF PLNT FUND NON GRT | Expense                | 0                           | 112                       | 112      |       |  |
|                                   |                                    | Net Income             | 0                           | -112                      | -112     |       |  |
| 17010100: BA-DEAN BUSINESS OFFICE | 101 E&G-GEN REV - MAIN CAMPUS      | Expense                | 770,664                     | 760,604                   | -10,061  | 8     |  |
|                                   |                                    | Non-Operating Expenses | 0                           | 6,500                     | 6,500    |       |  |
|                                   |                                    | Net Income             | -770,664                    | -767,104                  | 3,561    |       |  |
|                                   | 107 E&G-GEN REV-PREEMINENCE        | Expense                | 0                           | 107,500                   | 107,500  |       |  |
|                                   |                                    | Net Income             | 0                           | -107,500                  | -107,500 |       |  |
|                                   | 108 E&G-GEN REV-WORLD CLASS FAC    | Expense                | 0                           | 86,000                    | 86,000   |       |  |
|                                   |                                    | Net Income             | 0                           | -86,000                   | -86,000  |       |  |
|                                   | 132 WAIVER AUTHORITY INSTITUTIONAL | Expense                | 0                           | 2,692                     | 2,692    |       |  |
|                                   |                                    | Net Income             | 0                           | -2,692                    | -2,692   |       |  |
|                                   | 143 AUX - DOCE FUND                | Income                 | 80,000                      | 0                         | -80,000  | -1    |  |
|                                   |                                    | Non-Operating Income   | 0                           | 4,500                     | 4,500    |       |  |
|                                   |                                    | Non-Operating Expenses | 80,000                      | 0                         | -80,000  | -1    |  |
|                                   |                                    | Net Income             | 0                           | 4,500                     | 4,500    |       |  |
|                                   | 171 TFRS FR COMPONENTS             | Income                 | 3,600,000                   | 4,251,574                 | 651,574  |       |  |
|                                   |                                    | Non-Operating Income   | 40,000                      | 15,392                    | -24,608  |       |  |
|                                   |                                    | Expense                | 572,030                     | 1,532,864                 | 960,834  | 1     |  |
|                                   |                                    | Non-Operating Expenses | 1,236,500                   | 832,555                   | -403,945 |       |  |
|                                   |                                    | Net Income             | 1,831,470                   | 1,901,546                 | 70,076   |       |  |
|                                   | 179 OTHER MISC DONATIONS           | Non-Operating Expenses | 0                           | 1,365                     | 1,365    |       |  |
|                                   |                                    | Net Income             | 0                           | -1,365                    | -1,365   |       |  |

For example, if you want to know where the \$112 expense comes from for fund 801, just click **Expense** and select **Accounts** from populated window.

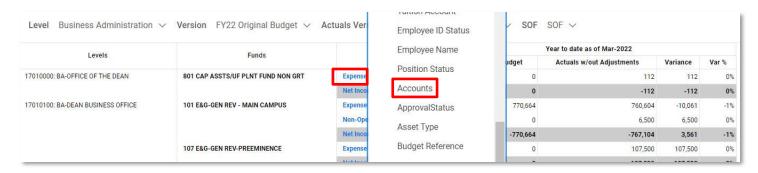

Detailed information will populate.

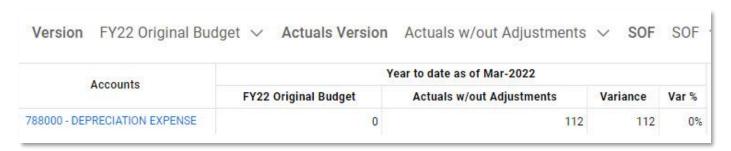

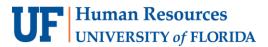

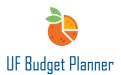

#### Operating Budget Summary Report

The summary Report shows income, operating revenue, expense, non-operating expense, etc. at a high level (4-digit level) and gives you a quick review of net income.

*Note:* SOF (Uncategorized) in Column SOF of the Report means that any SOF is left blank on Sheets. It's created by system automatically. You can treat it as blank.

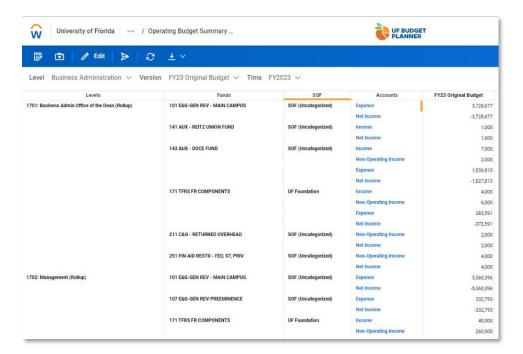

By clicking any accounts in the Accounts column, you can drill down to get more details. When you drill down the Expense by Accounts, the details will appear. Let's take 1701 as an example. When you drill down the Expense by Accounts, the details will show as below. However, the amount shown for each account includes both earnings and fringes.

| Version FY23 Original Budge        | et ∨ Time | FY2023         | ~         |
|------------------------------------|-----------|----------------|-----------|
| Accounts                           | FY        | 23 Original Bu | ıdget     |
| 611110 - FACULTY-EARNINGS          |           |                | 929,898   |
| 611210 - FACULTY-MOVING EXPENSE    |           |                | 145,245   |
| 621110 - EXEMPT TEAMS/USPS-EARNING | GS        |                | 2,031,648 |
| 621310 - EXEMPT TEAMS/USPS-ADDL PA | Υ         |                | 66,650    |
| 623210 - COM REG PHYS-MOVING EXPEN | ISE       |                | 136,856   |
| 631110 - NONEXEMPT TEAMS/USPS-EAR  | RNINGS    |                | 384,533   |

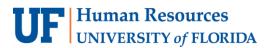

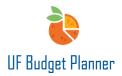

If you drill down 611110 by Account again, the actual details will show up. This occurs because the fringe accounts are linked to earnings accounts.

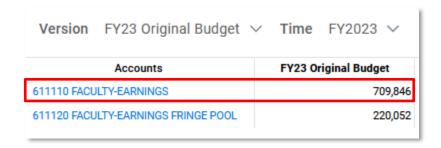

Operating Budget Detail Report - by All CFS

Operating Budget Detail Report – by Fund and SOF

Both Reports give more detailed Information. The "by All CFS" Report shows the detailed ChartFields. Dept Flex (Uncategorized) and Project (Uncategorized) means Dept Flex and Project are left blank on sheets.

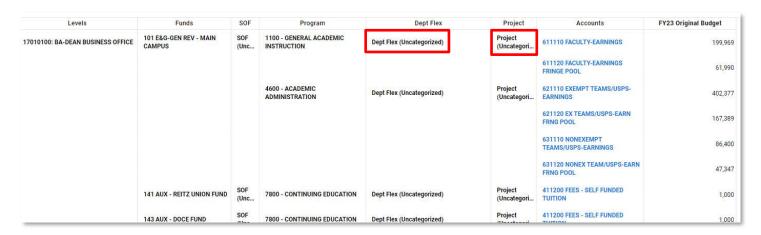

The "by Fund and SOF" Report shows details for funds and SOF.

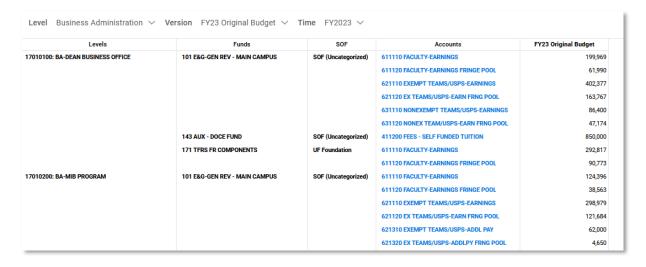

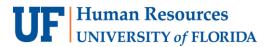

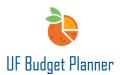

AFB - Comp Reports (Ignore the 2<sup>nd</sup> one. It is an example of saving a report as an excel file.)

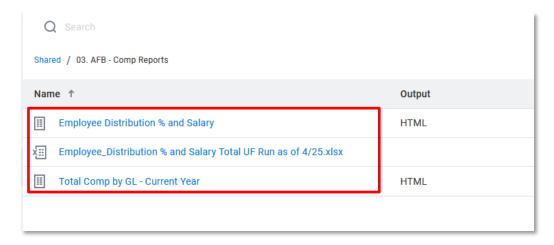

Employee Distribution % and Salary - This report shows an employee's distribution and salary at the college level and university level.

The Levels column indicates the paying department. The Department column indicates home department. The Annual Cost Distribution column shows the distribution at the department level and the University Cost Distribution column shows the distribution at the university level. The Annual Salary is calculated based on the distribution percentages at department level.

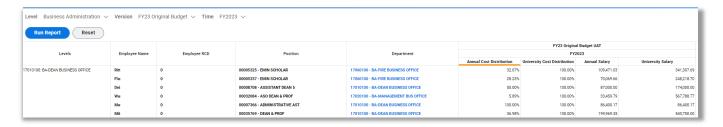

For employees with cross unit distribution, the budget officer of the home department can use this report to check if the employee's distribution is 100%.

Let's take the first employee from the above screenshot as an example. The distribution at department level 17010100 is 32.07% but he has an additional 67.93% at department 17060100. The total is 100%. When the budget officer goes to the comp sheet and selects Business Administration as levels, the officer will see these details:

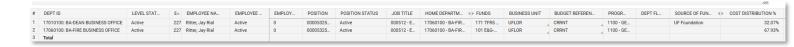

The employee has an additional 10% from College of Medicine.

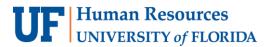

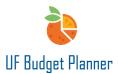

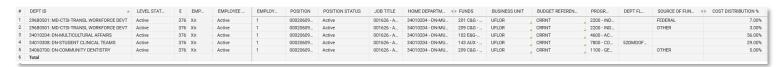

Here is another example. The employee's distribution is 90% from the College of Dentistry. The budget officer from the College of Dentistry can only see 90% in the comp sheet.

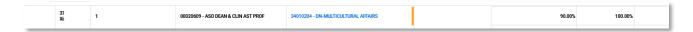

The budget officer of College of Dentistry cannot see the 10% from the College of Medicine, but the Final University Cost Distribution shows as 100% when the report is run. That means the employee's distribution percentage is correct.

The budget officer of the home department should communicate with other paying units if you find that an employee's distribution is not 100%, assuming the employee has cross-unit distributions.

The budget officer can also drill down to the specific sheet by clicking the salary in the Annual Salary column.

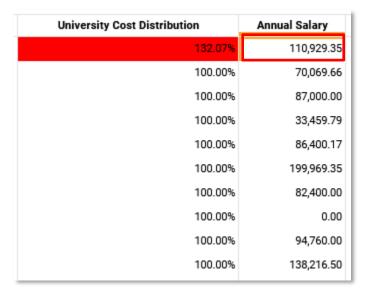

The Explore Cell menu will appear. Click Comp Model.

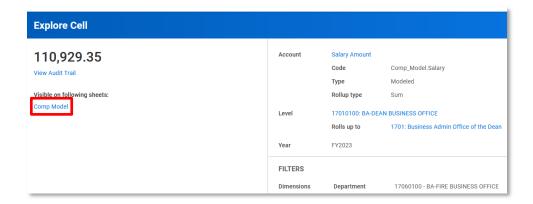

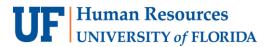

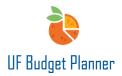

The comp sheet will appear.

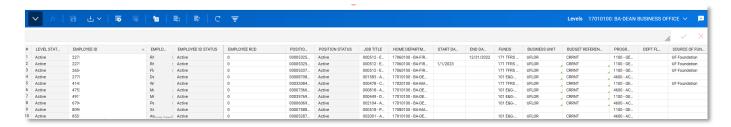

# Total Comp by GL - Current Year

This report shows detailed compensation information at GL accounts level.

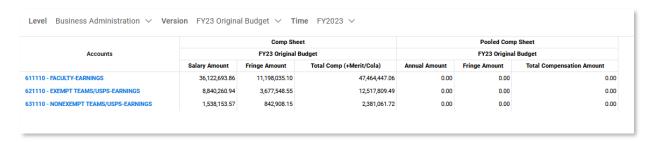

The user can drill down to more detailed information by clicking the accounts.

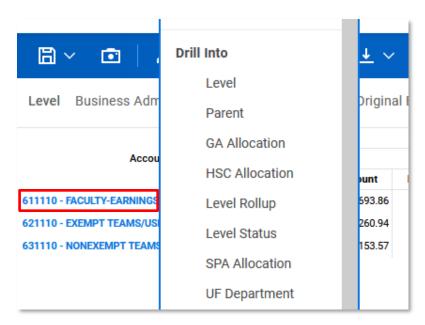

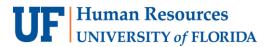

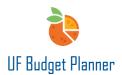

For example, when the report is drilled down to Level by account 611110-Faculty-Earnings, the details below will populate. It consists of two parts-Comp Sheet and Pooled Comp Sheet.

|                                         | Comp Sheet FY23 Original Budget |               |                          | Pooled Comp Sheet<br>FY23 Original Budget |               |                           |  |
|-----------------------------------------|---------------------------------|---------------|--------------------------|-------------------------------------------|---------------|---------------------------|--|
| Levels                                  |                                 |               |                          |                                           |               |                           |  |
|                                         | Salary Amount                   | Fringe Amount | Total Comp (+Merit/Cola) | Annual Amount                             | Fringe Amount | Total Compensation Amount |  |
| 7010100: BA-DEAN BUSINESS OFFICE        | 492,786.61                      | 152,763.85    | 652,355.39               | 0.00                                      | 0.00          | 0.0                       |  |
| 7010200: BA-MIB PROGRAM                 | 124,396.16                      | 38,562.81     | 167,192.16               | 0.00                                      | 0.00          | 0.0                       |  |
| 7010500: BA-BUSINESS COMMUNICATIONS     | 644,414.79                      | 199,768.59    | 855,669.46               | 0.00                                      | 0.00          | 0.0                       |  |
| 7010800: BA-DOCTOR OF BUSINESS ADMIN    | 744,440.55                      | 230,776.57    | 978,899.56               | 0.00                                      | 0.00          | 0.0                       |  |
| 7020100: BA-MANAGEMENT BUS OFFICE       | 4,221,750.39                    | 1,308,742.62  | 5,534,686.18             | 0.00                                      | 0.00          | 0.                        |  |
| 7020200: BA-POE-SOUTHERN FAM BUS ETHICS | 32,373.45                       | 10,035.77     | 42,409.22                | 0.00                                      | 0.00          | 0.                        |  |
| 7030100: BA-FSOA-BUSINESS OFFICE        | 4,964,422.22                    | 1,538,970.89  | 6,503,393.11             | 0.00                                      | 0.00          | 0.                        |  |
| 7050300: BA-PURC                        | 940,412.97                      | 291,528.02    | 1,243,832.69             | 0.00                                      | 0.00          | 0.                        |  |
| 7060100: BA-FIRE BUSINESS OFFICE        | 6,164,076.24                    | 1,910,863.63  | 8,079,467.55             | 0.00                                      | 0.00          | 0.                        |  |
| 7060200: BA-CEI                         | 256,665.24                      | 79,566.22     | 344,965.75               | 0.00                                      | 0.00          | 0.                        |  |
| 7060300: BA-CTR-REAL ESTATE STUDIES     | 373,227.71                      | 115,700.59    | 501,629.20               | 0.00                                      | 0.00          | 0.                        |  |
| 7070100: BA-ISOM BUSINESS OFFICE        | 5,572,956.47                    | 1,727,616.50  | 7,322,163.08             | 0.00                                      | 0.00          | 0.                        |  |
| 7080100: BA-MARKETING-BUSINESS OFFICE   | 4,004,632.27                    | 1,241,436.00  | 5,246,068.27             | 0.00                                      | 0.00          | 0.                        |  |
| 7080200: BA-RETAILING EDUCATION / RES   | 35,001.00                       | 10,850.31     | 47,042.39                | 0.00                                      | 0.00          | 0.                        |  |
| 7200300: BA-MASTER OF BUSINESS ADMIN    | 7,020,502.44                    | 2,176,355.76  | 9,236,431.80             | 0.00                                      | 0.00          | 0.                        |  |
| 7210100: BA-IT BUSINESS OFFICE          | 154,085.51                      | 47,766.51     | 207,095.53               | 0.00                                      | 0.00          | 0.                        |  |
| 7220100: BA-UPO BUSINESS OFFICE         | 122,500.00                      | 37,975.00     | 164,643.66               | 0.00                                      | 0.00          | 0.                        |  |

The levels shown here is the paying department. Click any **number** in the report.

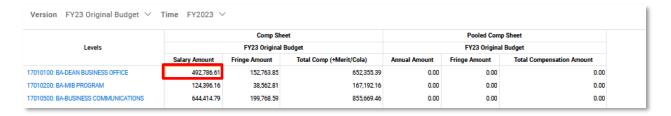

The Explore Cell menu will appear. Click Comp Model.

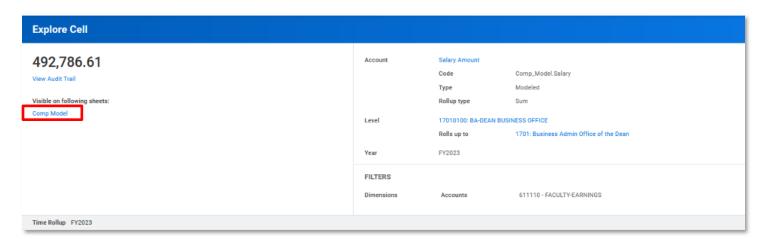

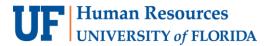

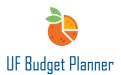

The Comp sheet will appear.

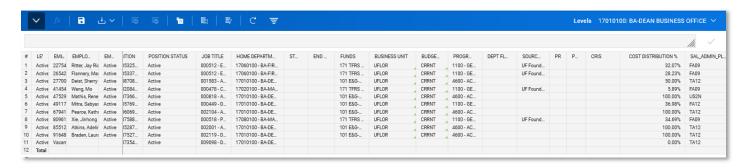

## **AFB - Validation Reports**

It is required that the budget officers run these Reports to review their data and make corrections before submitting budgets.

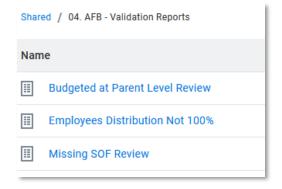

# Budgeted at Parent Level Review

It is required to enter data at 8-digit level on all sheets. This Report will give you a list of any data entered at parent level. The Report below shows that there is data entered at parent level. The Accounts column shows where the data is entered. If you were to dig into the Comp Sheet at this level, you can see detailed information and make changes.

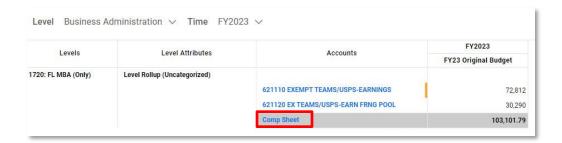

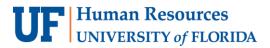

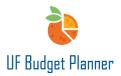

You could also click the number in the report.

| FY2023                   |
|--------------------------|
| FY23 Original Budget UAT |
|                          |
| 10,000.00                |
| 1,000.00                 |
| 11,000.00                |
| 11,0                     |
|                          |

The Explore Cell page will appear. Since account 440400 is a revenue account, click the first link Rev.Amount.

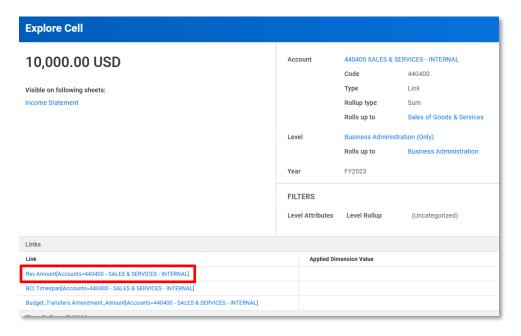

A new Explore Cell page will appear. Click Revenue.

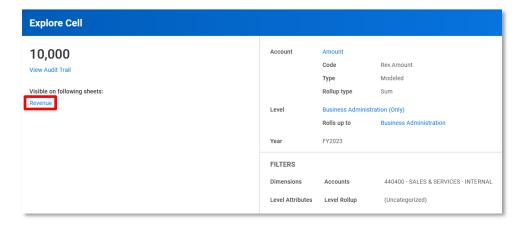

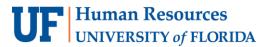

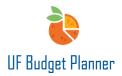

The Revenue Sheet will appear.

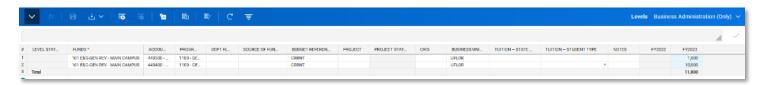

If the report looks like one of the following two screenshots below, that means there is no error.

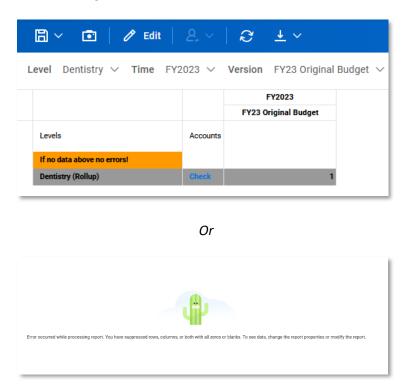

#### **Employees Distribution Not 100%**

This Report lists all the employees whose total cost distribution is not equal to 100%. For example, the cost distribution for employee #12345678 is 134.69%. The budget officer can go to Comp Sheet to check. The department shown is the employee's home department.

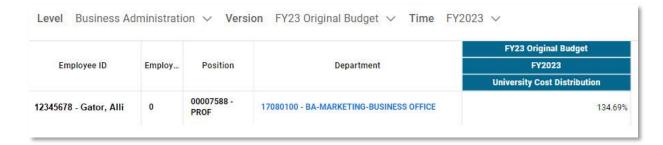

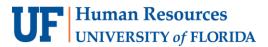

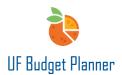

When the budget officers go to the comp sheet and search by employee ID, the information below will show up. Then they can make necessary changes.

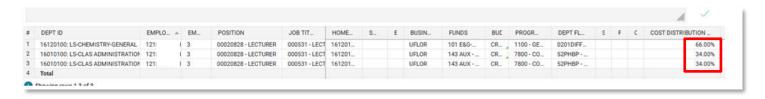

This Report also works for cross-unit distribution. The distribution percentage in the Reports shows the total of the distribution percentage cross-colleges. If any employee from your unit is not equal to 100%, the home department can communicate with other paying departments and make changes.

## Missing SOF Review

SOF is required for fund 158, 171, 175, 201, 209, 213, 214, 275, & 920. This Report will list the data that is missing SOF.

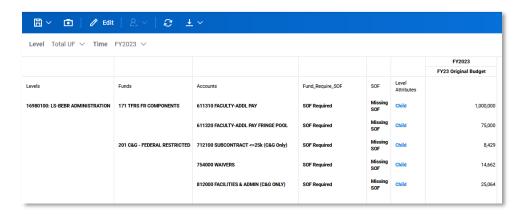

From the accounts shown in the Report, the budget officer can see where the input comes from and then go to the sheets to make updates. For example, 611310 Faculty – Addl Pay would come from either Comp sheet or Pooled Comp Sheet. The budgeted amount of \$1M indicates that it should come from Pooled Comp sheet.

Go to the Pooled Comp Sheet and select the right level. The budget officer will see the SOF is missing for fund 171.

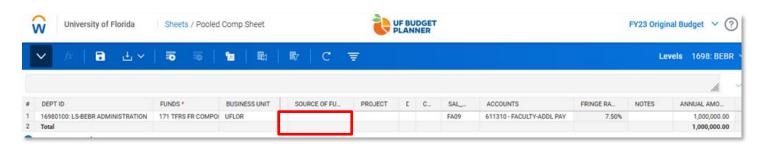

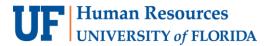

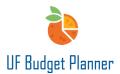

There is another way to drill down to the sheets that the expense comes from. Click the amount 1,000,000.

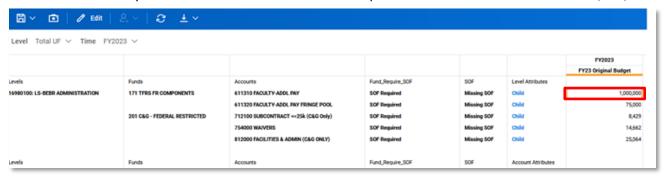

The page below will populate. It shows all the links that the account is linked to. Click PooledComp.Annual\_Amount.

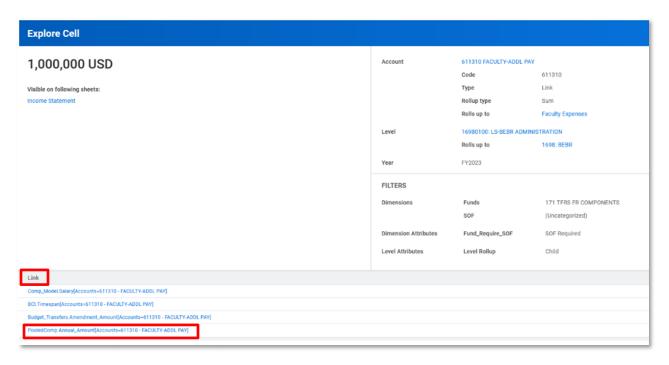

Then click Pooled Comp Sheet. It will take you to the sheet. You can make updates there.

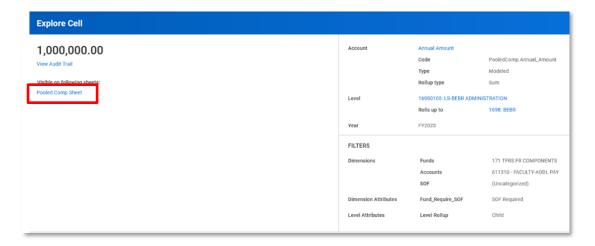

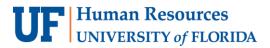

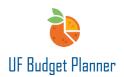

# FOR ADDITIONAL ASSISTANCE

**Technical Issues**The UF Computing Help Desk
352-392-HELP
helpdesk.ufl.edu

Policies and Directives
The University Budget Office
352-392-2402
University Budget Office